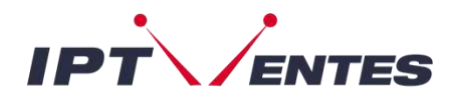

## **Smart-TV Samsung/LG**

**IRE IMPÉRATIVEMENT Peu importe si vous ne trouvez pas ces applications sur votre appareil. Notre service fonctionne avec n'importe quelle autre application IPTV, et les étapes à suivre restent les mêmes. Utilisez ce guide comme source d'inspiration pour vous familiariser avec l'ajout de vos codes sur une application.**

## **IPTV SMARTERS PRO/PLAYER**

## Téléchargez l'application à partir d'ici : <https://www.iptvsmarters.com/#how-it-works>

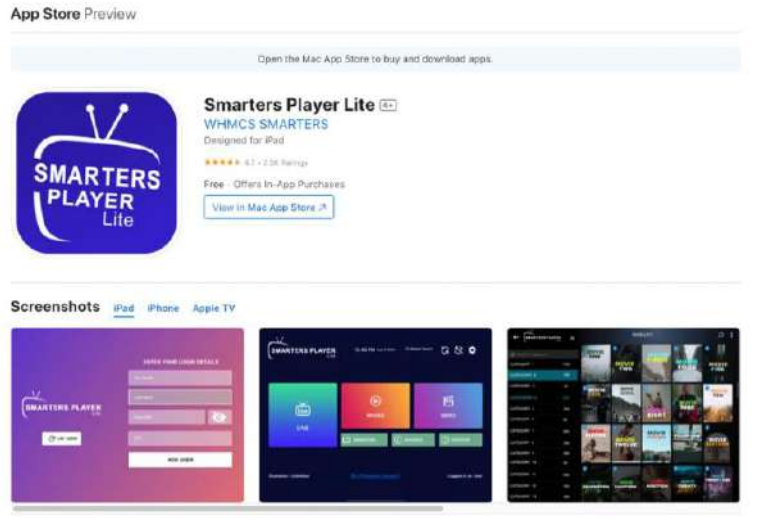

Vous téléchargez sur l'App Store ? Veuillez noter! Il existe de nombreuses applications différentes portant le même nom. Assurez-vous de sélectionner l'application créée par **WHMCS SMARTERS.**

- 1. Ouvrez l'application
- 2. Cliquez sur **"ADD YOUR PLAYLIST ( via XC API )"**
- 3. Cliquez sur « **+ ADD USER** »

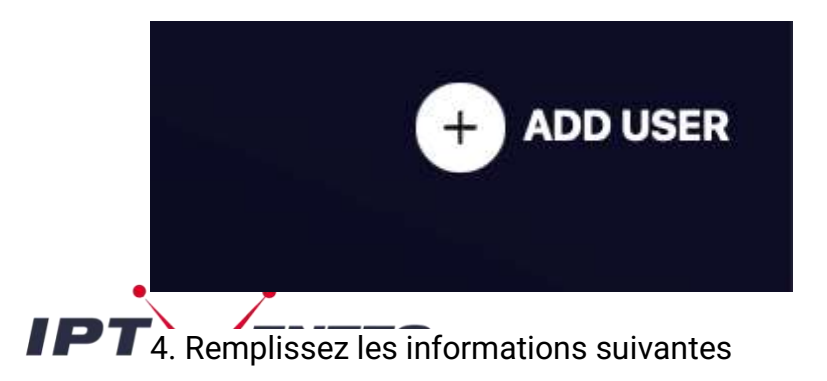

**Any Name** : iptventes

**Username** : saisissez le nom d'utilisateur que vous avez reçu par e-mail

**Password** : saisissez le mot de passe que vous avez reçu par e-mail

**URL** : [le lien que vous recevez dans votre e-mail]

5. Cliquez sur "**ADD USER**"

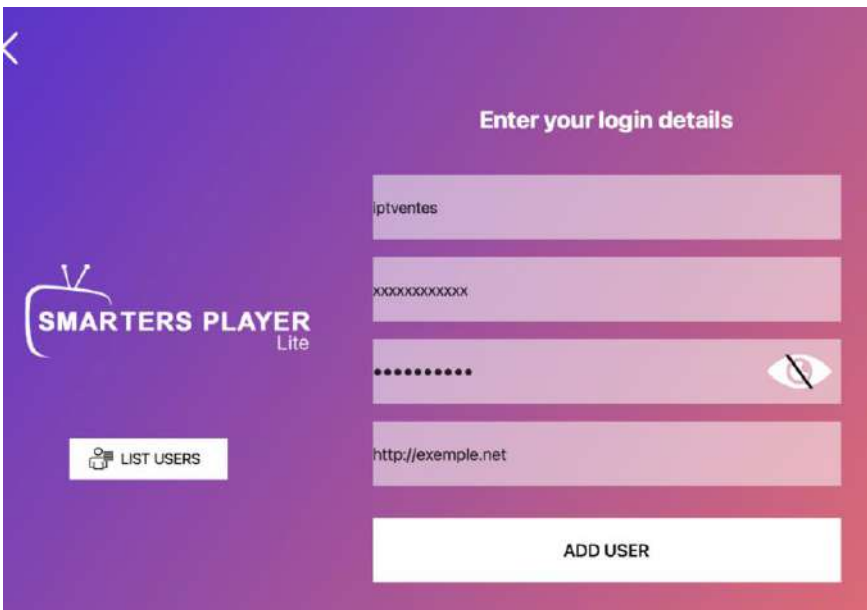

Sélectionnez maintenant « Live TV » pour les chaînes de télévision, « Films » pour les films ou « Séries » pour les séries.

*REMARQUE : L'application est gratuite.*

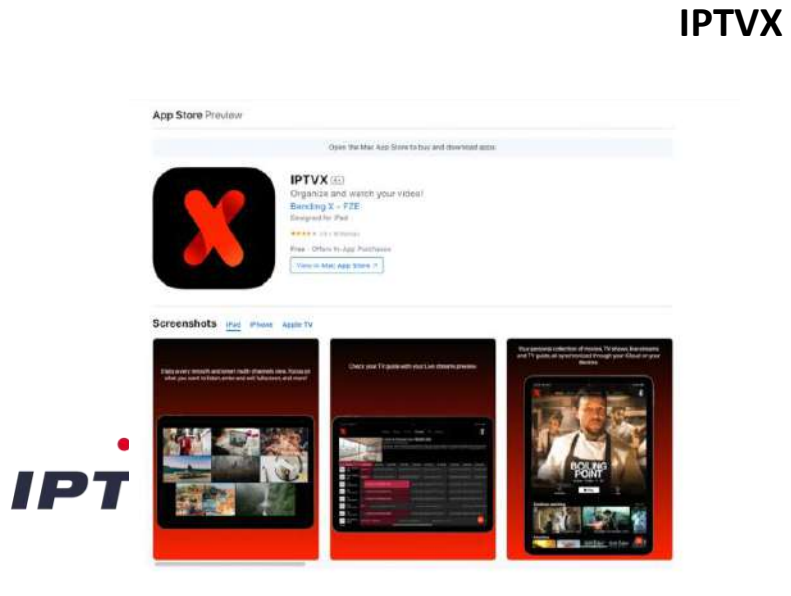

Fonctionne sur **iPad**, **iPhone**, **Apple TV** et sur le dernier **MAC** avec puce M**.**

L'interface d'IPTVX est très similaire à celle de Netflix. Des menus simples et clairs, et vous pouvez créer vos propres listes de favoris - dans l'ensemble, une très bonne application pour IPTV. Le seul inconvénient est que l'achat de cette application vous coûtera un peu d'argent, mais nous pensons qu'elle en vaut tout l'argent. Vous pouvez essayer l'application gratuitement.

1. Téléchargez **IPTVX**.

2. Cliquez sur « **+New playlist** ».

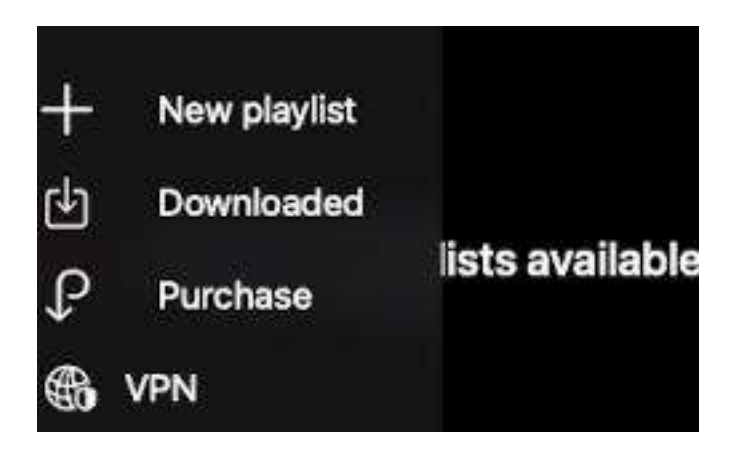

3. Choisissez " **M3U Playlist via domain, username & password**"

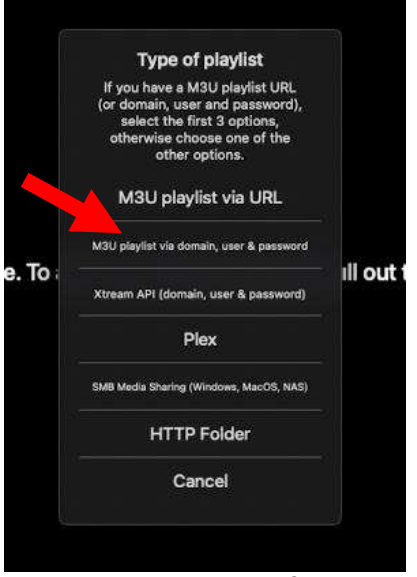

4. Remplissez les informations :

**Playlist's Name** : iptventes

**Domain** : Saisissez l'"**URL**" que vous avez reçue par e-mail.

**Your Username** : saisissez le nom d'utilisateur que vous avez reçu par e-mail **Your Password** : saisissez le mot de passe que vous avez reçu par e-mail

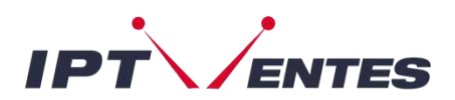

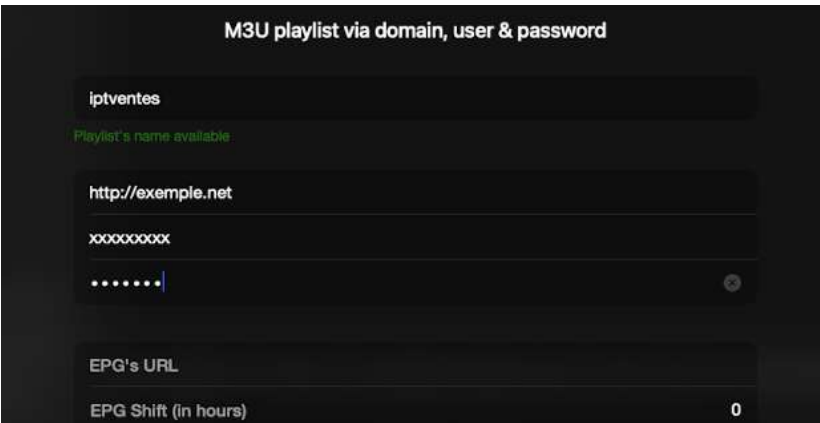

## Cliquez sur "**Save**"

5. Cliquez sur le nouveau symbole portant le nom « **iptventes** ».

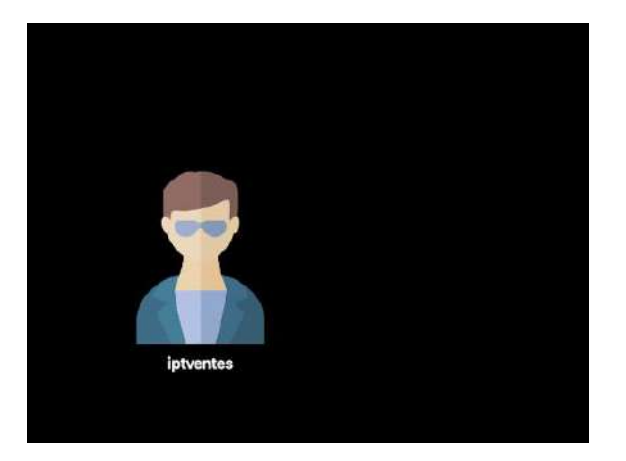

Vous êtes maintenant connecté au service **iptventes**.

*REMARQUE : L'essai de l'application est gratuit, mais vous devez l'acheter pour déverrouiller toutes les fonctions. C'est quelque chose que le développeur de l'APP facture et non nous.*